# **120K142 TÜBİTAK 1001 Projesi Kişiler Arası iletişim Becerileri Ölçeği (KİB) Laboratuvar Düzeneği**

# **İçindekiler**

- **1. Laboratuvar Düzeneğinde Kullanılan Cihazlar ve Programlar**
	- **1.1. Sanal Gerçeklik (VR) Cihazı (HTC Vive Pro Eye)**
	- **1.2. Göz İzleme Cihazı (Smart Eye Aurora)**
	- **1.3. Elektroensefalografi (EEG) Cihazı (Enobio 8 EEG Headset)**
	- **1.4. Deri Tepkisi İzleme Cihazı (GSR Shimmer)**
	- **1.5. iMotions Programı**
	- **1.6. Yüz İfadesi Analizi (AFFDEX Affectiva)**
- **2. Laboratuvar Düzeneği Uygulama Süreci**
	- **2.1. Uygulama Hazırlık Süreci**
		- **2.1.1. Kişiler Arası İletişim Becerileri Ölçeği Versiyon 1'in Sanal Gerçeklik (VR) İçerisine Aktarılması**
		- **2.1.2. Kişiler Arası İletişim Becerileri Ölçeği Versiyon 1 Sanal Gerçeklik (VR) Modülünün iMotions Programı İle Uygulama İçin Hazır Hale Getirilmesi**
		- **2.1.3. Kişiler Arası İletişim Becerileri Ölçeği Versiyon 2 ve 3'ün iMotions Programı İçerisine Aktarılması**

# **1. Laboratuvar Düzeneğinde Kullanılan Cihazlar ve Programlar**

# **1.1. Sanal Gerçeklik (VR) Cihazı (HTC Vive Pro Eye)**

Sanal gerçeklik (VR) cihazı HTC Vive Pro Eye, sanal gerçeklik içerisinde göz izleme özelliğine sahip bir VR cihazıdır. HTC Vive Pro Eye cihazına ait teknik özellikler şunlardır:

- Ekran çözünürlüğü: 1440 x 1600 (her iki göz için)
- Ekran tipi: AMOLED
- Ekran yenileme hızı: 90 Hz
- Görüş açısı: 110°
- Mercek ayarı: 61-72 mm
- Göz izleme detayları: Entegre göz izleme, 120 Hz'de 0,5 1,1 derece doğruluk, 5 noktalı kalibrasyon

# **1.2. Göz İzleme Cihazı (Smart Eye Aurora)**

Smart Eye Aurora göz izleme cihazı, katılımcıların hangi uyarana, ne zaman, ne kadar ve hangi sıra ile baktığını tespit eden, bilgisayar ekranına sabitlenmiş (screen-based) bir cihazdır. Smart Eye Aurora cihazına ait teknik özellikler şunlardır:

- Örnekleme hızı: 60 / 120 / 250hz
- Doğruluk: Baş dönüşü 0,3 derece, Bakış 0,3 derece
- Gözlük uyumluluğu: IR tipi gözlükler, kontakt lensler ve güneş gözlükleri
- Kurtarma süresi: İzleme kaybı için hemen
- Kafa hareketi: 50 x 40 cm
- Kalibrasyon modu/zamanı: 4 kalibrasyon noktası / 10-15s
- Göz izleme prensibi: Göz bebeği ve iris/kornea yansıması ve kafa modeli
- $\bullet$  Calisma mesafesi:  $50 80$  cm
- Çıkış: TCP/UDP/Metin günlüğü
- $\bullet$  Boyutlar: 12,6 x 2,4 x 2,7 cm

#### **1.3. Elektroensefalografi (EEG) Cihazı (Enobio 8 EEG Headset)**

Enobio 8 EEG Headset, beyin dalgalarına ait verilerin kaydedileceği 8 kanallı (elektrot) bir cihaz olup, teknik özellikleri şunlardır:

- Kanal sayısı: 8
- Örnekleme hızı: 500 Hz
- İletişim: Bluetooth / Wi-Fi
- Çalışma türü: 16 saat
- Ağırlık: 65 gr
- Yerleşik depolama: Evet
- İvmeölçer: Evet
- Tıbbi olarak sertifika: CE / FDA

# **1.4. Deri Tepkisi İzleme Cihazı (GSR Shimmer)**

Elektrodermal aktivite (EDA, aynı zamanda galvanik cilt tepkisi olarak da bilinir; GSR), otonom sinir sisteminin aktivitesini ölçer.

#### **1.5. iMotions Programı**

iMotions yazılımı, Göz Takibi, Yüz İfadesi Analizi, GSR/EDA, EEG, EMG ve EKG gibi birden fazla biyosensörü tek bir uygulamada entegre eden ve senkronize eden, donanımdan bağımsız bir platformdur. Laboratuvar uygulamalarında kullanılan cihazlardan elde edilen verileri toplayan ve analiz eden programdır. Laboratuvarda iMotions versiyon 9.3 kullanılmaktadır.

# **1.6. Yüz İfadesi Analizi (AFFDEX Affectiva)**

Yüz ifadesi analizi, yüz kaslarındaki ince hareketleri değerlendirmek için Katılımcının yüzünün bir kamera vasıtasıyla bu analizi yapan bir modüldür.

#### **2. Laboratuvar Düzeneği Uygulama Süreci**

Bu bölümde, sırasıyla uygulama hazırlık süreci ve uygulama süreci hakkında bilgi verilmiştir.

#### **2.1. Uygulama Hazırlık Süreci**

Bu bölümde, uygulayıcılar tarafından hazırlanmış Kişiler Arası İletişim Becerileri Ölçeği'nin (KİB Ölçeği) uygulamada kullanılacak cihazlara ve programlara aktarılması, yani uygulama bileşenlerinin oluşturulması adımları üzerinde durulmuştur. Uygulama, üç farklı versiyonda hazırlanmış olan KİB Ölçeği'ni içermektedir. Ölçeğin ilk versiyonu sanal gerçeklik (VR) içerisine aktarılmış, versiyon 2 ve 3 ise iMotions programı içerisine aktarılmıştır.

#### **2.1.1. KİB Ölçeği Versiyon 1'in Sanal Gerçeklik (VR) İçerisine Aktarılması**

KİB Ölçeği Versiyon 1'in sanal gerçeklik (VR) içerisine aktarılması, İkartu Dinamik firması tarafından yapılmıştır. Öncelikle firmaya hazırlanan ölçeğin yazılı metin hali verilmiş, uygulama akışı, senaryolarda bulunan karakterlerin ve senaryo ortamlarının tasarımları hakkında bilgilendirilmiş ve firma ile haftalar boyunca yapılan izleme ve kontroller sonucu KİB Ölçeği Versiyon 1, sanal gerçeklik (VR) içerisine aktarılmıştır. Tablo 1'de sırasıyla sanal gerçeklik (VR) içerisinde oluşturulmuş senaryo karakterleri verilmiştir.

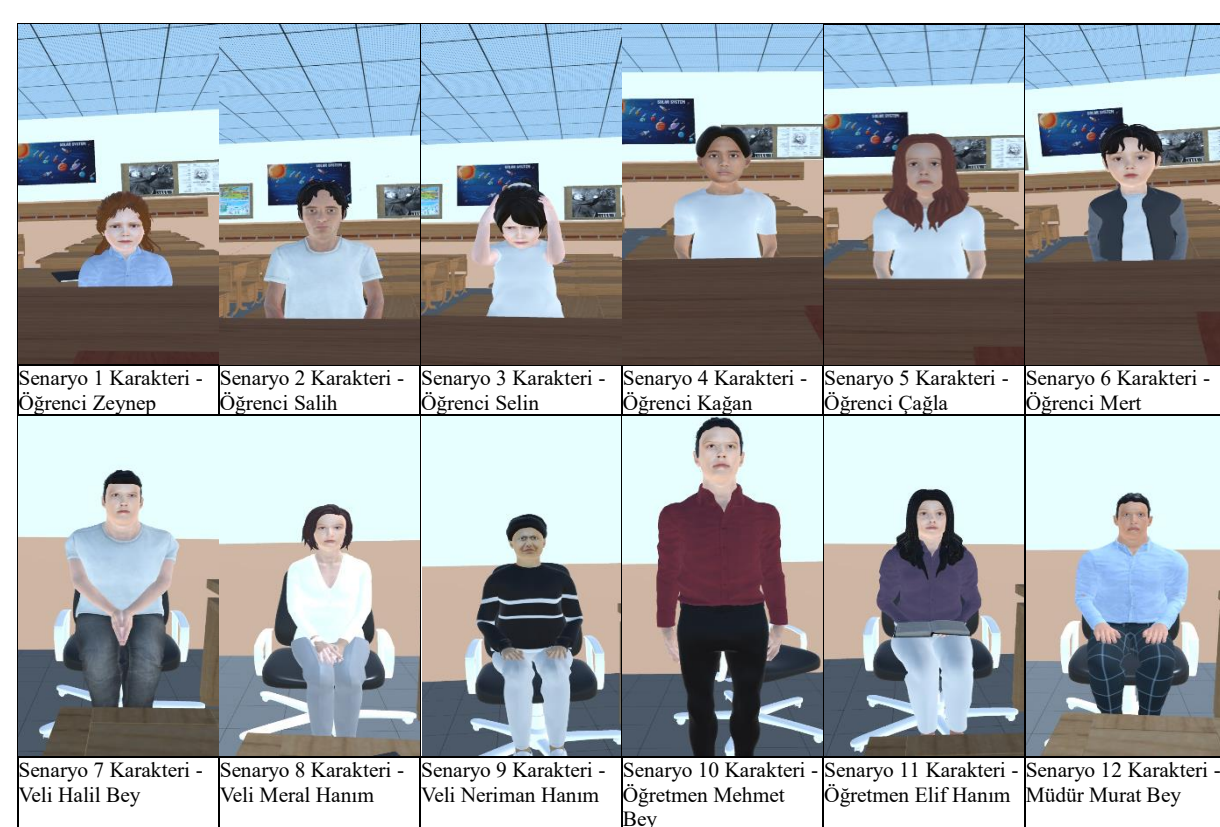

# Tablo 1 *KİB Versiyon 1 Sanal Gerçeklik (VR) Senaryo Karakterleri*

Şekil 1'de tasarlanan sınıf ortamı, Şekil 2'de tasarlanan görüşme odası gösterilmiştir.

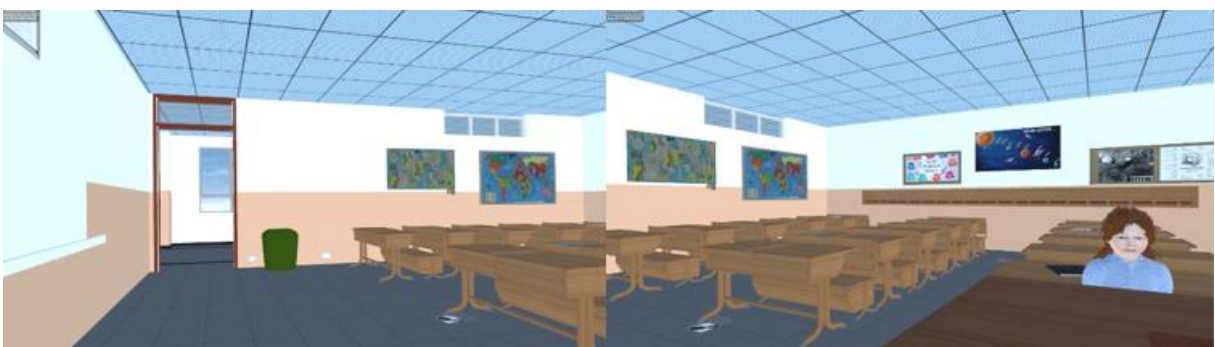

*Şekil 1.* Sanal gerçeklik (VR) içerisinde tasarlanan sınıf ortamı.

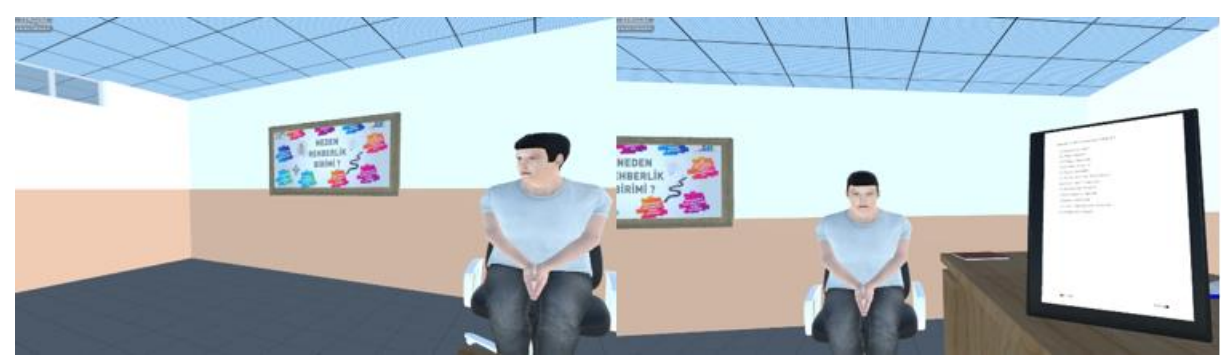

*Şekil 2.* Sanal gerçeklik (VR) içerisinde tasarlanan görüşme odası.

Sanal gerçeklik (VR) teknolojisi birçok bireyin sıklıkla deneyimlediği bir araç olmadığı için katılımcılara, uygulama öncesinde alışma süreci için zaman tanınacaktır. Bu aşama, katılımcıların VR içerisine ilk defa girdikleri anda başlayacak olup, öncelikle katılımcılara sınıf ortamını keşfetmeleri ve içerisinde bulundukları yeni ortama alışmaları için süre verilecektir. Ardından uygulama boyunca oturduğu masanın üzerindeki tablette yazan senaryo öğelerini okuyup cevaplama pratiği olması için Prof. Dr. Şerife Işık'ın geliştirmiş olduğu Empatik Tepki Ölçeği'nden(XXXX) iki madde eklenmiştir. Katılımcılardan bu maddeleri okuyup cevaplamaları istenecektir. Şekil 3'te bu aşamanın geçeceği sınıf ortamı, Şekil 4'te katılımcıların bir Empatik Tepki Ölçeği maddesinin cevaplama süreci gösterilmiştir.

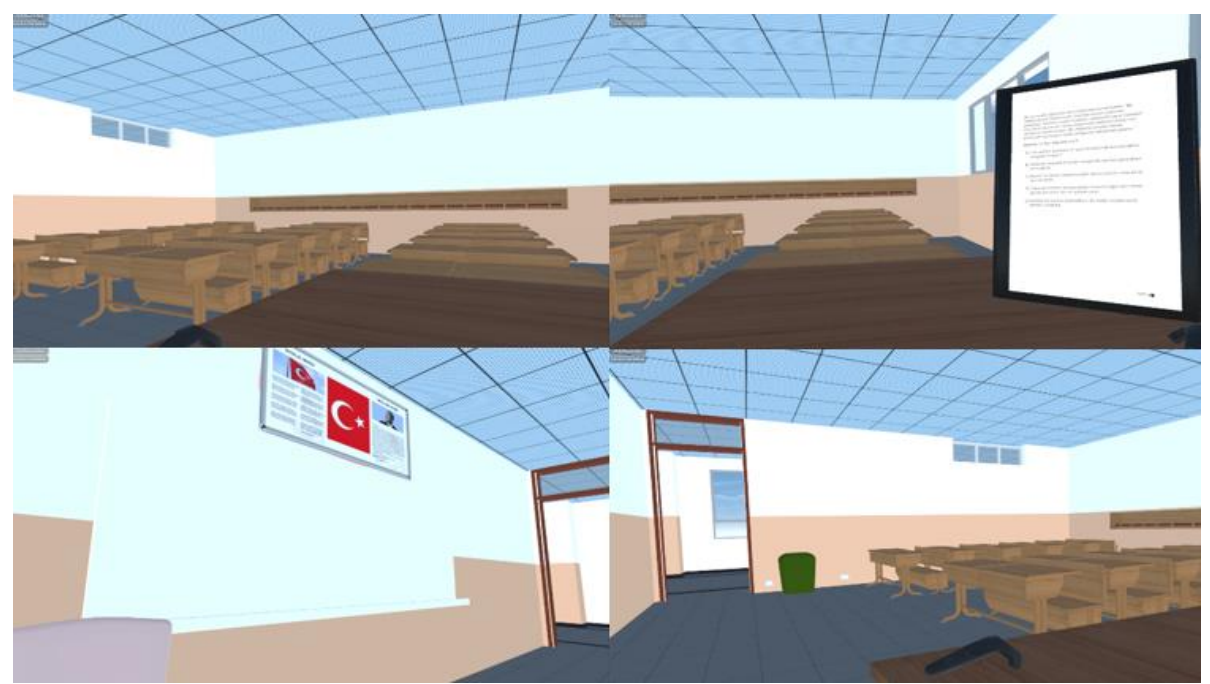

*Şekil 3.* Uygulama alıştırma sınıf ortamı.

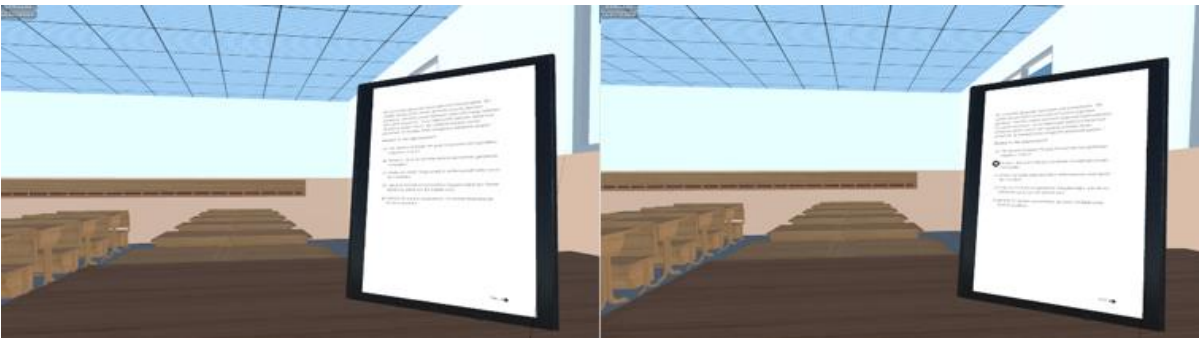

*Şekil 4.* Empatik Tepki Ölçeği maddesinin cevaplama süreci.

# **2.1.2. Kişiler Arası İletişim Becerileri Ölçeği Versiyon 1 Sanal Gerçeklik (VR) Modülünün iMotions Programı İle Uygulama İçin Hazır Hale Getirilmesi**

Bu bölümde, Kişiler Arası İletişim Becerileri Ölçeği Versiyon 1 Sanal Gerçeklik (VR) modülünün iMotions programı ile çalıştırılması adımları gösterilmiştir.

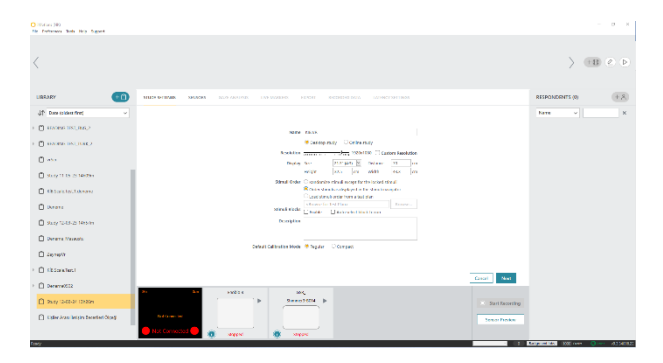

**Adım 1**. iMotions programı içerisinde, solda bulunan çalışmaların üstünde yazan "LIBRARY" sekmesinin yanındaki bulunan yerden "KİB.VR" isimli yeni bir çalışma açılmıştır. Ardından açılan arayüzün altında bulunan "Next" ile bu işleme devam edilmiştir.

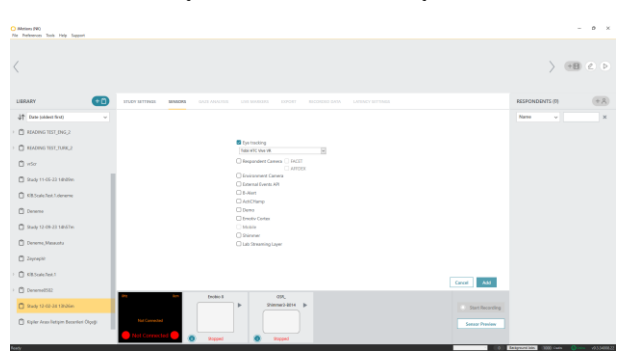

**Adım 2.** Uygulamada kullanılacak cihaz olan Sanal Gerçeklik (VR) "Eye Tracking" sekmesi işaretlenerek ve aşağı açılır menüden "Tobii HTC Vive VR" seçilmiştir. Ardından açılan arayüzün altında bulunan "Add" ile bu işleme devam edilmiştir.

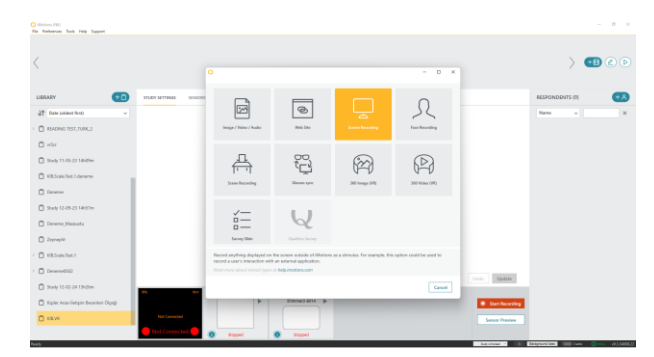

**Adım 3.** Açılan çalışma içerisine uyaran (VR ekranı) eklemek için sağ üstte bulunan yerden açılan arayüzde "Screen Recording" seçilerek VR ekranı çalışmaya eklenmiştir.

| Children Mir-<br>The Conference State State Formula |                                                            |                                    | the control of the control of the<br>The Federation Bole Party Toppath |                                                              | The State State  |
|-----------------------------------------------------|------------------------------------------------------------|------------------------------------|------------------------------------------------------------------------|--------------------------------------------------------------|------------------|
|                                                     |                                                            | $>$ $\blacksquare$ $\odot$ $\odot$ | sin et                                                                 |                                                              | O                |
| LIBRARY                                             | ANDERSON WATER SUPPORT TO FORD TERM INTERFERING CONTRACTOR | <b>REPORTER</b>                    | <b>ISLAN</b><br>handles in                                             |                                                              | <b>REPORTERS</b> |
| 27 Insurance                                        | <b>Director Service</b><br>$2 - x$                         | <b>Barnette</b><br>- 41            | 27 Development Co.                                                     |                                                              | <b>Bank</b>      |
| - El esose estava p                                 | <b>Jackson</b> Blocker<br><b>B</b> lack level later        |                                    | - El movemento                                                         |                                                              |                  |
| $(2)$ when                                          | <b>Receipalistan</b><br><b>Theme</b><br>Contract Telephone |                                    | El año                                                                 | <b>Recording Genetic</b><br>$_{\rm obs}$                     |                  |
| <b>Chartificane</b>                                 | <b>Lokyline 1914</b>                                       |                                    | <b>Chay Little Ave</b>                                                 |                                                              |                  |
| Clathaubenberry                                     |                                                            |                                    | <b>Billiolenane</b>                                                    | ≏                                                            |                  |
| Clinton,                                            |                                                            |                                    | Clinton,                                                               |                                                              |                  |
| <b>Bayonnan</b>                                     |                                                            |                                    | O havita transaction                                                   | name law or<br><b>Note 2001   411   Renatatalk R follows</b> |                  |
| C Sales Cleans                                      |                                                            |                                    | Children Housek                                                        | Magazine Massesser<br><b>Branquier</b>                       |                  |
| <b>Distances</b>                                    |                                                            |                                    | <b>Director</b>                                                        |                                                              |                  |
| <b>Consultant</b>                                   | $[$ seat $]$ [ and ] [ and                                 |                                    | <b>COMMAND</b>                                                         | $\sim$ - $\sim$                                              |                  |
| - O increase                                        |                                                            |                                    | $=$ $\Omega$ massesses                                                 |                                                              |                  |
| <b>O</b> waterchies                                 | <b>SHEEK</b>                                               | $\sim$ $\sim$                      | <b>ONVERSION</b>                                                       | $-100 - 1$<br>me.                                            |                  |
| C Euro has high booter Dag                          | MAL.<br><b>Beautiful B</b><br>_____                        | <b>K. Schools</b>                  | C Sale Association (April 1994)                                        | <b>Installed in</b><br><b>A. Sectional</b>                   |                  |
| <b>School Inc.</b><br>O rim                         |                                                            | <b>Town Penalty</b>                | 0.98<br>$-11.1$                                                        | <b>News Assoc</b>                                            |                  |
|                                                     | <b>SHEEK</b><br><b>Wallet</b>                              | _____                              |                                                                        | <b>TOWER</b><br><b>Trigged</b>                               | _______          |

**Adım 4.** Açılan ekranda aşağıda bulunan "Add" ile VR ekranı çalışmaya eklenmiştir.

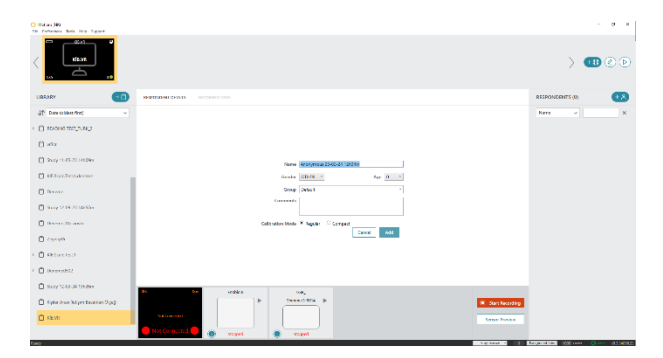

**Adım 5.** Ekranın sağında "RESPONDENTS" sekmesinin yanında bulunan yerden çalışmaya katılımcı ekleme işlemi yapılmaktadır. Açılan ekrandaki ayarlar yapıldıktan sonra "Add" ile katılımcı çalışmaya eklenmiştir.

**Adım 6.** VR modülü için hazırlanmış KİB uygulaması (Unity exe dosyası) açılmıştır.

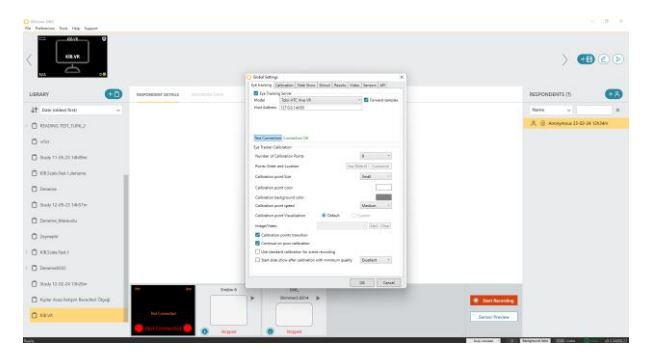

**Adım 7.** Göz izleme ayarlarının yapılması için iMotions arayüzünde, sol üstte bulunan "Preferences" sekmesinde "Global Settings" bölümü açılmış ve gelen ekranda "Model" aşağı açılır menüden "Tobii HTC Vive VR" seçilmiş, "Host Adress" olarak "127.0.0.1:4050" yazılmıştır. Ardından "Test Connection" ile göz izleme bağlantısı kontrol edilmiştir. "Connection OK" bildirimi alındığında menünün aşağısında "OK" ile menü kapatılmıştır.

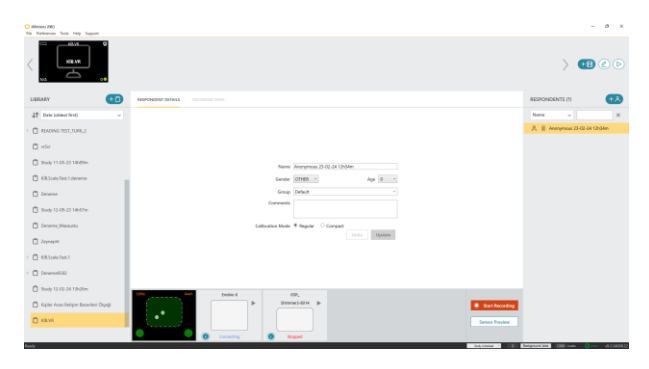

**Adım 8.** Göz izleme ayarı yapıldıktan sonra sol aşağıda cihazın katılımcının gözlerini algıladığı küçük ekranda katılımcıların gözleri iki beyaz nokta halinde gözükmektedir. Burada sağ menüde çalışmaya eklenen katılımcı üzerine tıklanarak bu katılımcı seçilmiştir.

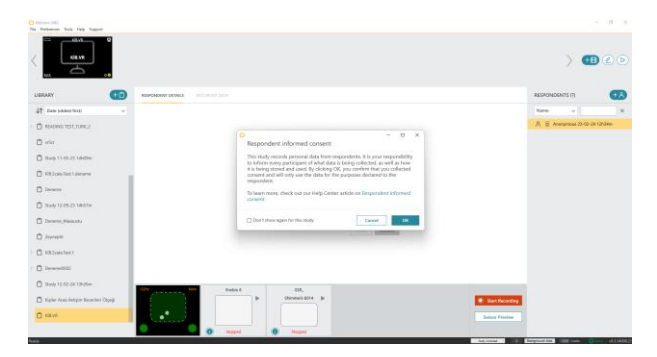

**Adım 9.** Katılımcı seçildikten sonra bu katılımcı için uygulamayı başlatmak için sağ aşağıda bulunan "Start Recording" ile uygulama başlatılır. Gelen ekranda "OK" ile işleme devam edilir.

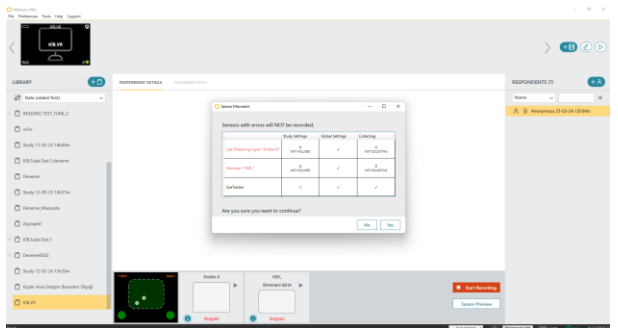

**Adım 10.** Gelen ekranda hangi cihazların uygulama başlatıldıktan sonra veri toplayacağına ilişkin tablo görülmektedir. Burada cihazın veri toplamaya hazır olduğu teyit edildikten sonra "Yes" ile işleme devam edilir.

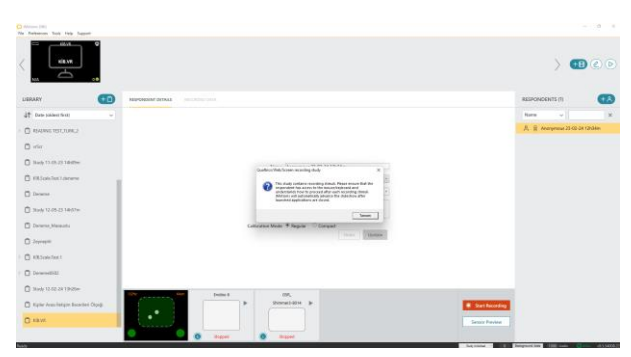

**Adım 11.** Gelen ekranda çalışmanın ekran kaydı alacağı ve katılımcının mouse ve klavyeye erişiminin olduğunun kontrol edilmesi üzerine uyarı görülmektedir. Kontroller yapıldıktan sonra "Tamam" ile uygulama başlatılır.

Şekil 5'de, KİB sanal gerçeklik (VR) içerisindeki bir senaryonun (KİB Versiyon 1 Senaryo 12) akışı verilmiştir.

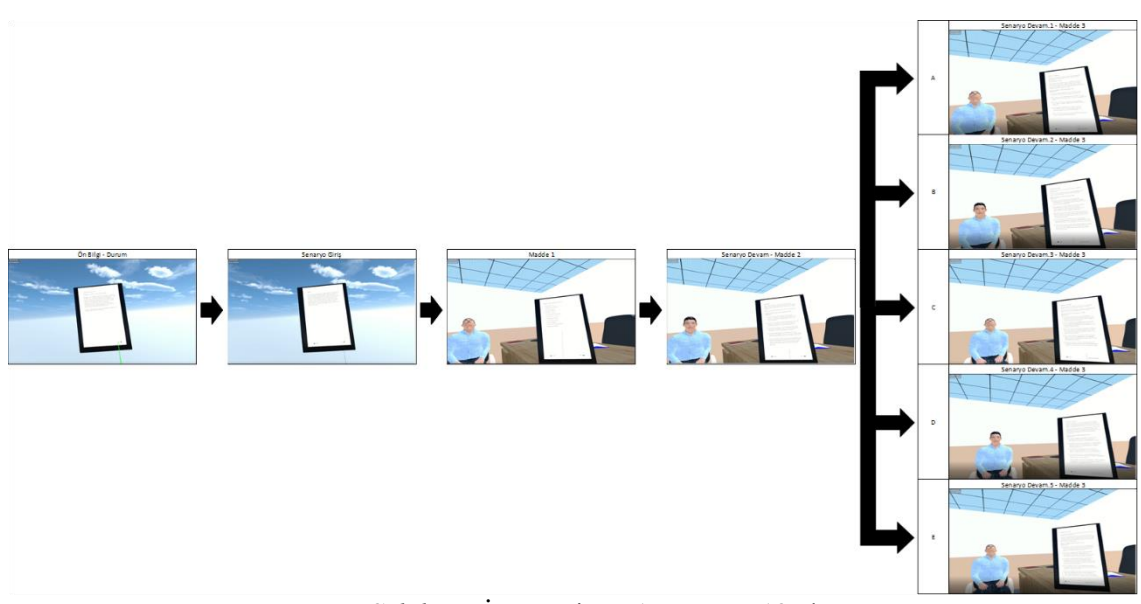

*Şekil 5.* KİB Versiyon 1 Senaryo 12 akışı.

# **2.1.3. Kişiler Arası İletişim Becerileri Ölçeği Versiyon 2 ve 3'ün iMotions Programı İçerisine Aktarılması**

Kişiler Arası İletişim Becerileri Ölçeği Versiyon 2 ve 3'ün iMotions programı içerisine aktarılması uygulayıcılar tarafından yapılmıştır. Her iki versiyonun iMotions programı içerisine aktarım işlemi aynıdır. Bölümün devamında, Ölçeğin iMotions programı içerisine aktarım işlem KİB Version 3 Senaryo 1 üzerinde gösterilmiştir. Versiyonlar, uygulama sürecinde birbirlerinden farklılaşmaktadır.

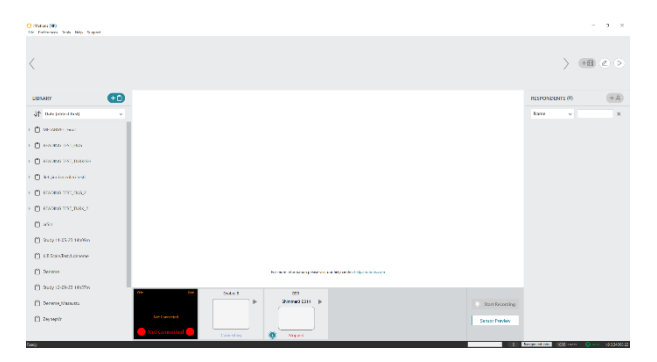

**Adım 1.** Uygulama hazırlık süreci ilk adımı, oluşturulmuş olan kişiler arası iletişim becerileri ölçeğinin uygulamada kullanılacak olan iMotions programı içerisine aktarılmasıdır.

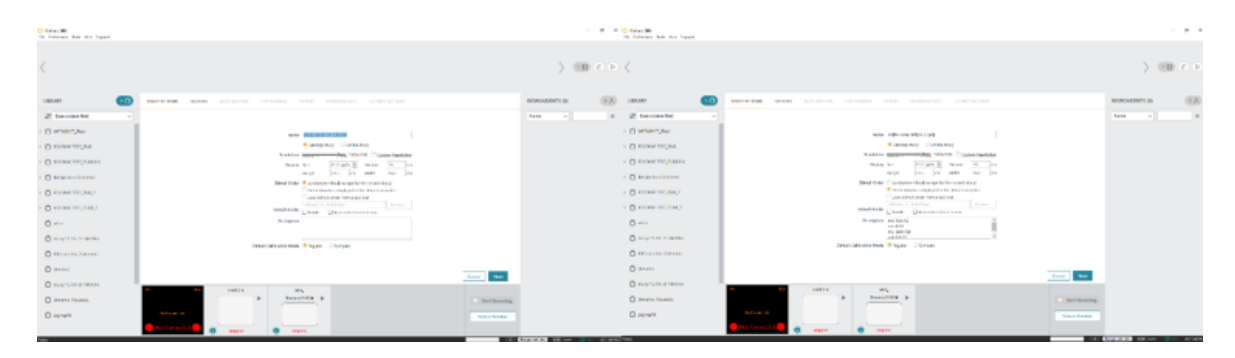

**Adım 2.** Aktarılma sürecinin başında iMotions programı içerisinde "Kişiler Arası İletişim Becerileri Ölçeği" isimli yeni bir çalışma açılmıştır. Burada "Stimuli Order" sekmesinde uyaranların uygulayıcının oluşturduğu/belirlediği sırayla gelmesi için ilgili kısım işaretlenmiş, "Description" sekmesi içerisine sırayla çalışma içerisine aktarılacak bölümler kodlanmıştır. Diğer ayarlar değiştirilmemiştir. "Next" ile sonraki aşamaya geçilmiştir.

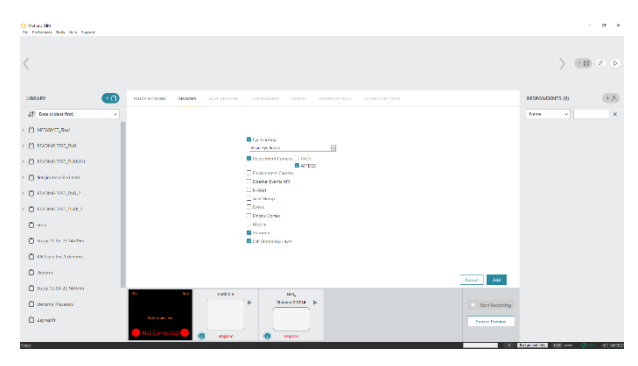

**Adım 3.** Bu kısımda uygulamada kullanılacak olan "Eye Tracking" seçilmiş, açılan sekmeden cihaz ismi Smart Eye Aurora bulunup işaretlenmiştir. Kullanılacak olan "Respondent Camera" seçilmiş, Yüz İfadesi Analizi (Facial Expression Analysis) için AFFDEX işaretlenmiştir. Kullanılacak olan "Shimmer ve Lab Streaming Layer" kısımları işaretlenerek sırasıyla deri tepkisi ve elektroensefalografi (EEG) cihazları işaretlenmiş ve "Add" tuşu ile çalışmada kullanılmak üzere eklenmiştir.

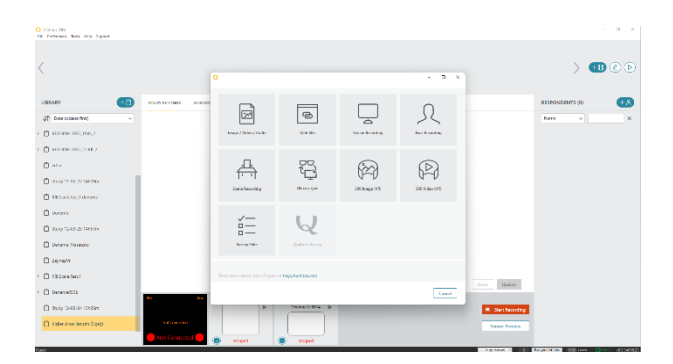

**Adım 4.** Açılan çalışma içerisine uyaran eklenmesi yukarıdaki görseldeki gibi yapılmıştır. Açılan pencereden uygulamada kullanılacak olan "Survey Slide" seçilmiştir.

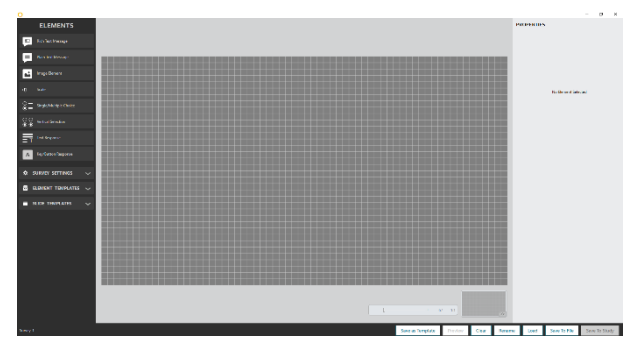

**Adım 5.** Açılan arayüz içerisinde sol tarafta "Elements" başlığı altında oluşturulabilecek uyaran biçimleri bulunmaktadır.

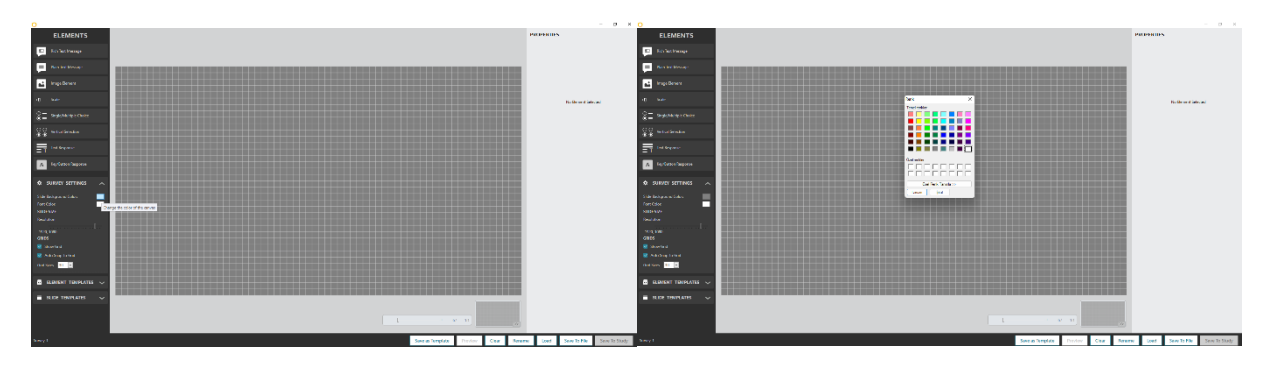

**Adım 6.** Uyaranın ekranda beyaz arkaplan üzerine olması metinlerin okunmasını kolaylaştırması için solda bulunan "SURVEY SETTINGS" sekmesinde uyaran arkaplanı (Slide Background Color) beyaz ve yazı rengi (Font Color) siyah seçilmiştir.

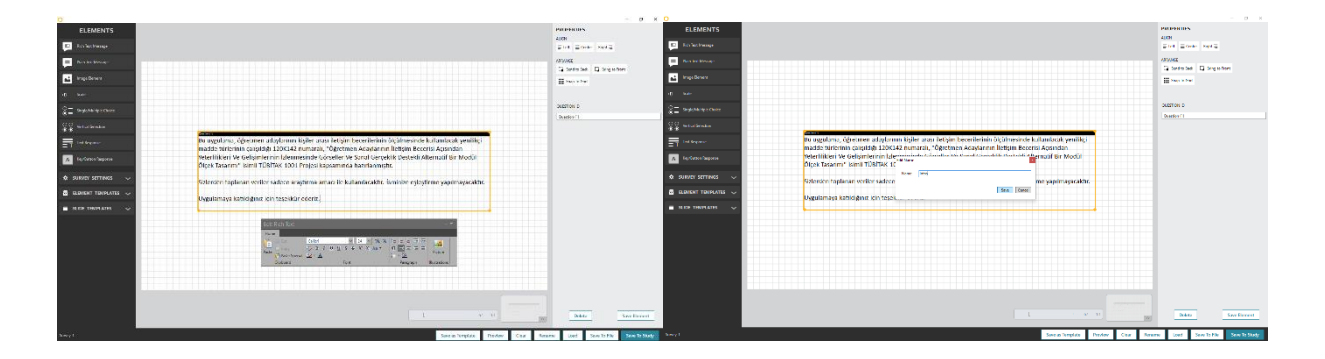

**Adım 7.** Arayüz içerisinde sol sekmede "Rich Text Message" üzerine çift tıklanarak metin kutusu eklenmiştir. Metin kutusunun eklenmesiyle otomatik olarak ortaya çıkan metin düzenleme menüsünden istenen ayarlamalar yapılmış ve sağ alttaki "Save To Study" işaretlenerek çalışmaya uygulama yönergesi eklenmiştir. Kaydetmeden önce ekrana çıkan sekmeden oluşturulan uyaranın ismi verilmiş ve uyaran çalışma içerisine kaydedilmiştir.

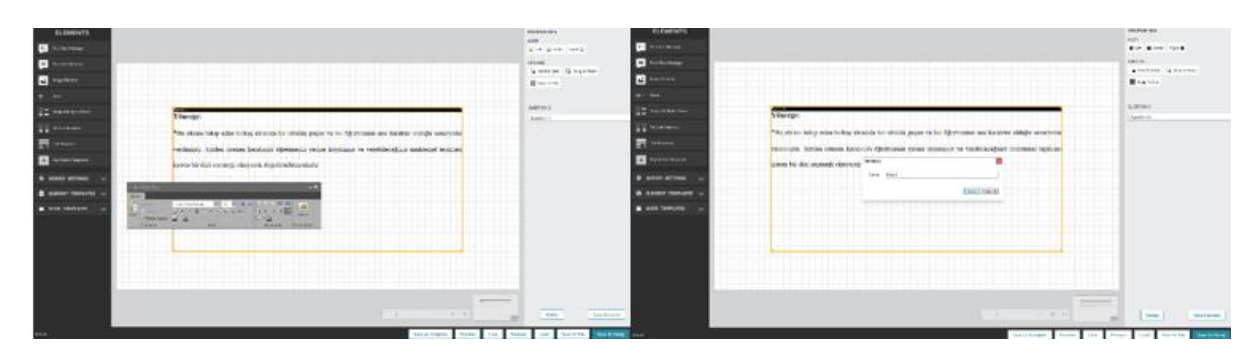

**Adım 8.** Arayüz içerisinde sol sekmede "Rich Text Message" üzerine çift tıklanarak metin kutusu eklenmiştir. Metin kutusunun eklenmesiyle otomatik olarak ortaya çıkan metin düzenleme menüsünden istenen ayarlamalar yapılmış ve sağ alttaki "Save To Study" işaretlenerek çalışmaya senaryo yönergesi eklenmiştir. Kaydetmeden önce ekrana çıkan sekmeden oluşturulan uyaranın ismi verilmiş ve uyaran çalışma içerisine kaydedilmiştir.

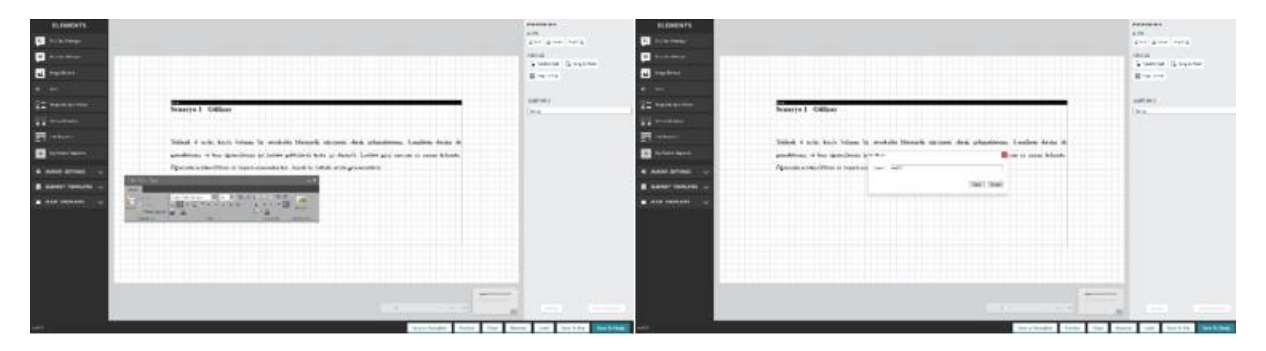

**Adım 9.** Arayüz içerisinde sol sekmede "Rich Text Message" üzerine çift tıklanarak metin kutusu eklenmiştir. Metin kutusunun eklenmesiyle otomatik olarak ortaya çıkan metin düzenleme menüsünden istenen ayarlamalar yapılmış ve sağ alttaki "Save To Study" işaretlenerek çalışmaya senaryo ön bilgisi eklenmiştir. Kaydetmeden önce ekrana çıkan sekmeden oluşturulan uyaranın ismi verilmiş ve uyaran çalışma içerisine kaydedilmiştir.

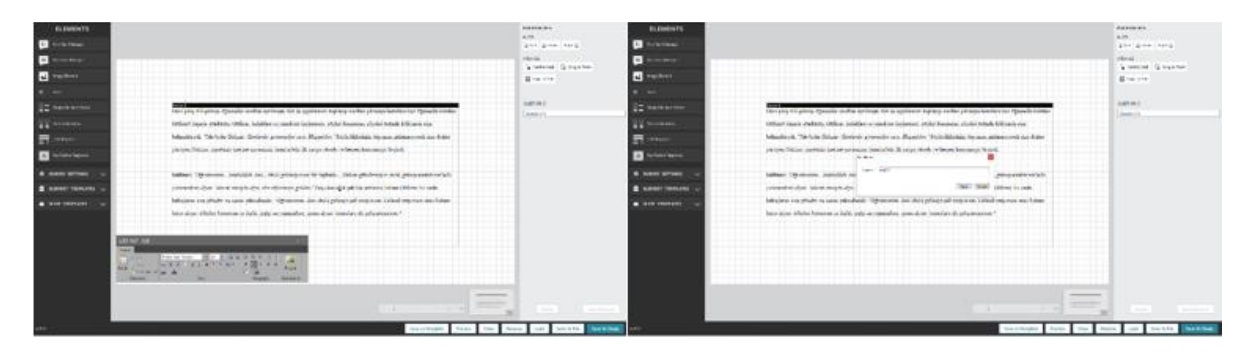

**Adım 10.** Arayüz içerisinde sol sekmede "Rich Text Message" üzerine çift tıklanarak metin kutusu eklenmiştir. Metin kutusunun eklenmesiyle otomatik olarak ortaya çıkan metin düzenleme menüsünden istenen ayarlamalar yapılmış ve sağ alttaki "Save To Study" işaretlenerek çalışmaya senaryo durumu eklenmiştir. Kaydetmeden önce ekrana çıkan sekmeden oluşturulan uyaranın ismi verilmiş ve uyaran çalışma içerisine kaydedilmiştir.

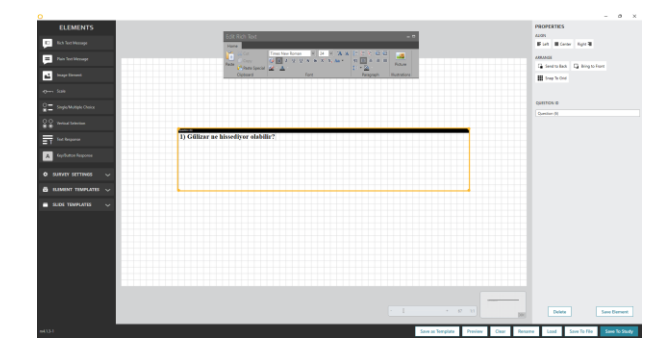

**Adım 11.** Arayüz içerisinde sol sekmede "Rich Text Message" üzerine çift tıklanarak metin kutusu eklenmiştir. Metin kutusunun eklenmesiyle otomatik olarak ortaya çıkan metin düzenleme menüsünden istenen ayarlamalar yapılmıştır.

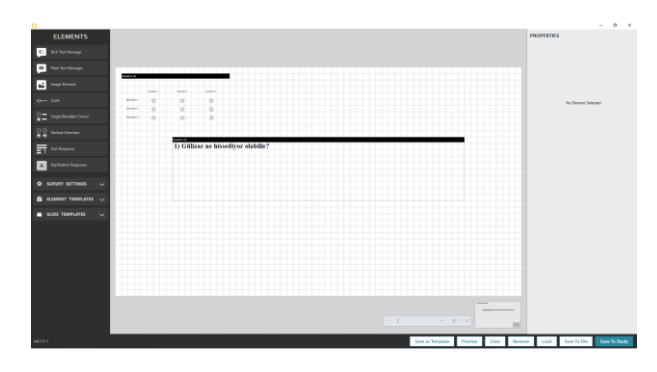

**Adım 12.** Arayüz içerisinde sol sekmede "Single/Multiple Choice" üzerine çift tıklanarak madde şablonu eklenmiştir.

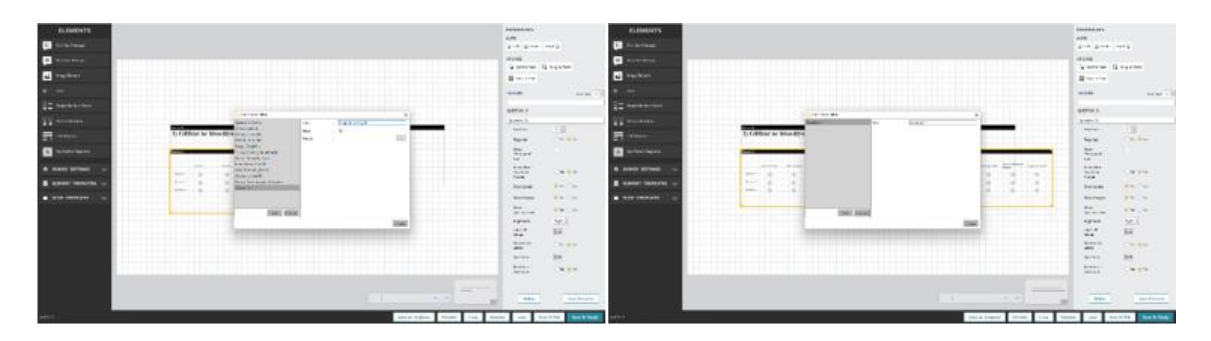

**Adım 13.** Arayüz içerisinde sağda madde ile ilgili ayarlamalar yapılabilmektedir. Maddede "Label" ve "Question" sayıları ve isimleri sırasıyla "Labels & Values" yanındaki "Edit" bölümünden ve "Questions" yanındaki "Edit" bölümünden belirlenmiştir.

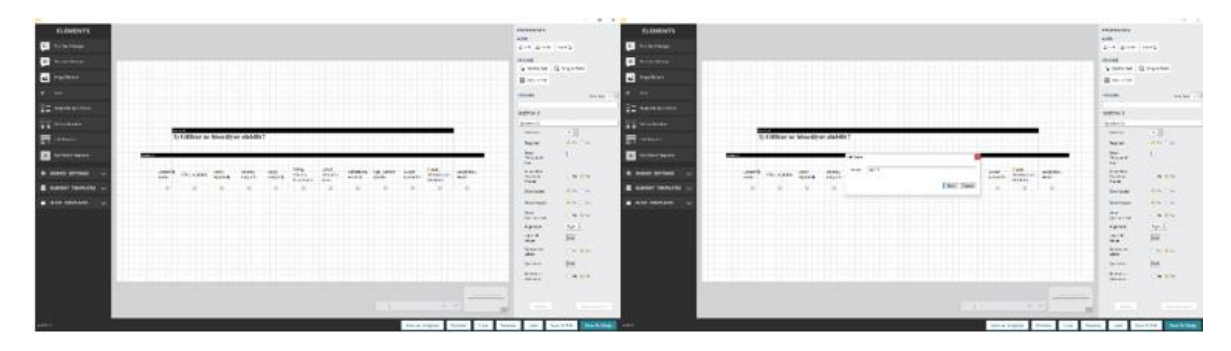

**Adım 14.** Oluşturulan metin kutusu ve madde boyutları ve konumları ayarlanmış ve sağ alttaki "Save To Study" işaretlenerek çalışmaya senaryo durumu eklenmiştir. Kaydetmeden önce ekrana çıkan sekmeden oluşturulan uyaranın ismi verilmiş ve uyaran çalışma içerisine kaydedilmiştir.

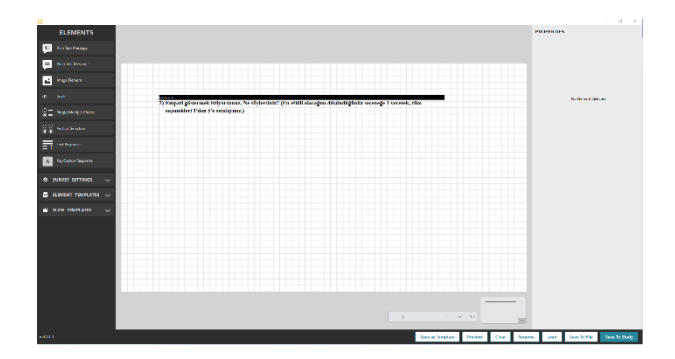

**Adım 15.** Arayüz içerisinde sol sekmede "Rich Text Message" üzerine çift tıklanarak metin kutusu eklenmiştir. Metin kutusunun eklenmesiyle otomatik olarak ortaya çıkan metin düzenleme menüsünden istenen ayarlamalar yapılmış ve sağ alttaki "Save To Study" işaretlenerek çalışmaya senaryo madde 2 soru kökü eklenmiştir.

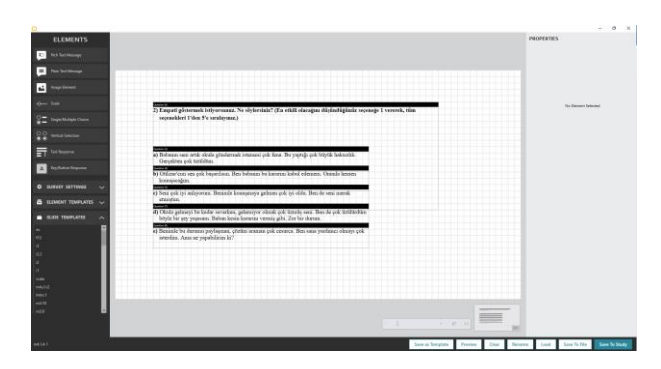

**Adım 16.** Arayüz içerisinde sol sekmede "Rich Text Message" üzerine çift tıklanarak metin kutusu eklenmiştir. Metin kutusunun eklenmesiyle otomatik olarak ortaya çıkan metin düzenleme menüsünden istenen ayarlamalar yapılmış ve sağ alttaki "Save To Study" işaretlenerek çalışmaya senaryo madde 2 seçenekleri eklenmiştir.

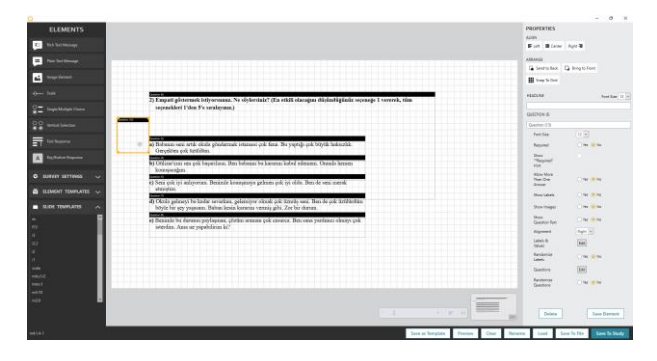

**Adım 17.** Arayüz içerisinde sol sekmede "Vertical Selection" üzerine çift tıklanarak madde şablonu eklenmiştir.

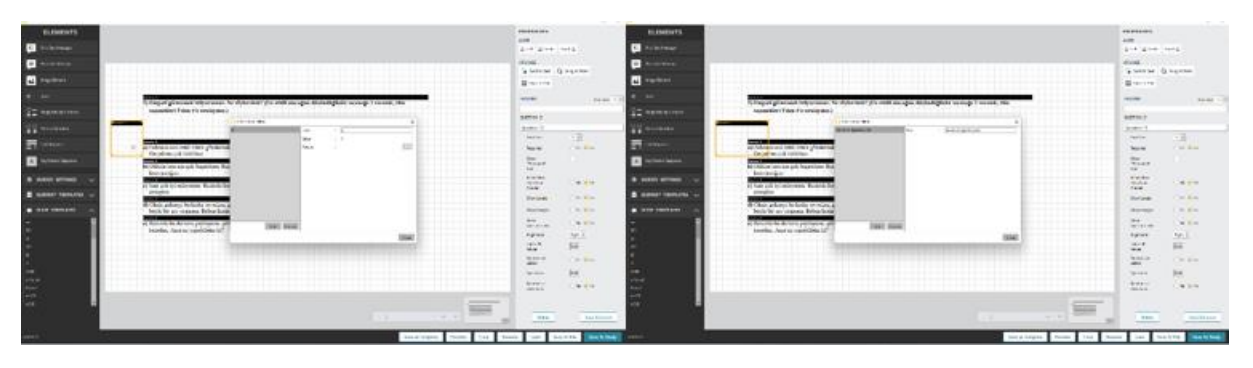

**Adım 18.** Arayüz içerisinde sağda madde ile ilgili ayarlamalar yapılabilmektedir. Maddede "Label" ve "Question" sayıları ve isimleri sırasıyla "Labels & Values" yanındaki "Edit" bölümünden ve "Questions" yanındaki "Edit" bölümünden belirlenmiştir. Her bir seçenekğin sadece işaretlenecek alanın ekranda görünmesi için sağda "Show Labels" ve "Show Question Text" bölümlerinde "No" işaretlenmiştir. İlgili seçenek puanı kaç ise seçeneğe o puan atanmıştır (Label "a" = Value "1").

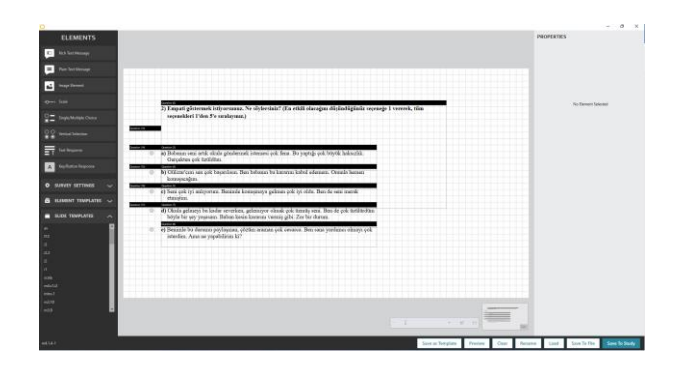

**Adım 19.** Önceki adımdaki gibi her bir seçenek için ayrı ayrı tek bir işaretlenecek alan oluşturulmuş ve seçenek ile aynı hizada sol tarafına olacak şekilde yerleştirilmiştir.

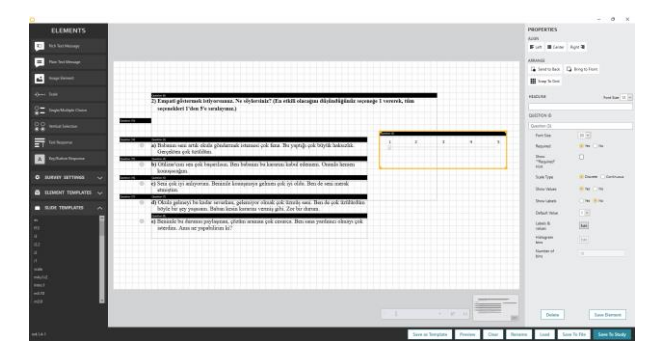

**Adım 20.** Seçeneklerin sağına, soldaki "Elements" sekmesinde "Scale" üzerine çift tıklanarak madde şablonu eklenmiştir.

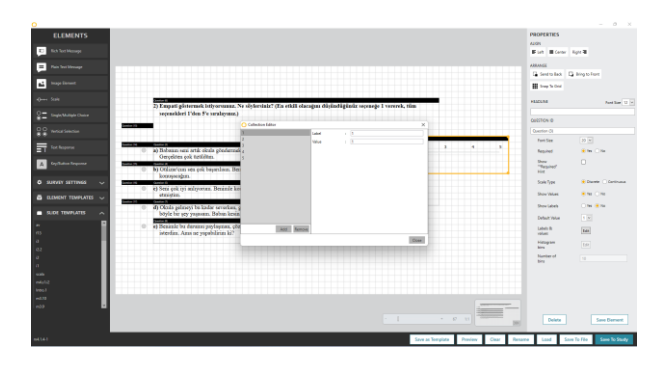

**Adım 21.** Sağdaki menüden "Labels & Values" yanındaki "Edit" ile açılan pencerede skala üzerindeki değer sayısı ve bu değerlerin isimleri belirlenmiştir.

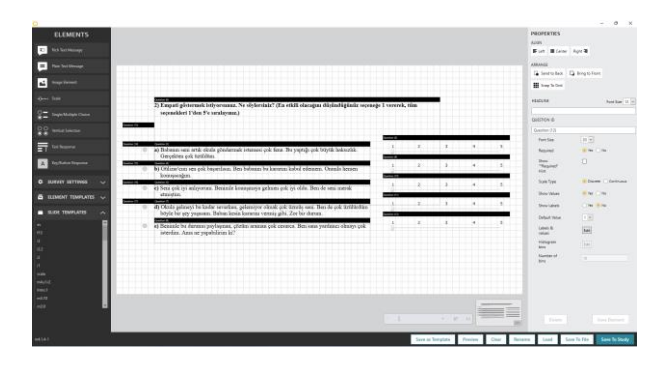

**Adım 22.** Bu işlem her bir seçenek için ayrı ayrı yapılmıştır.

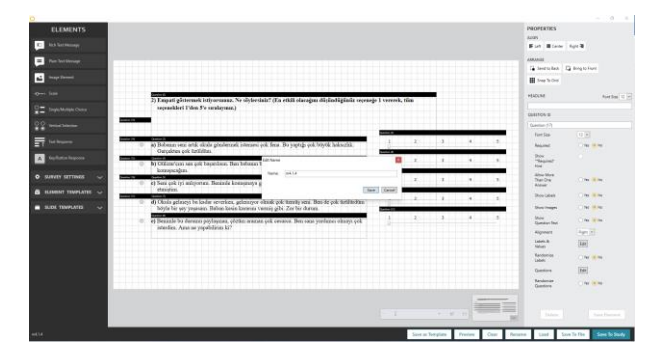

**Adım 23.** Kaydetmeden önce ekrana çıkan sekmeden oluşturulan uyaranın ismi verilmiş ve uyaran çalışma içerisine kaydedilmiştir.

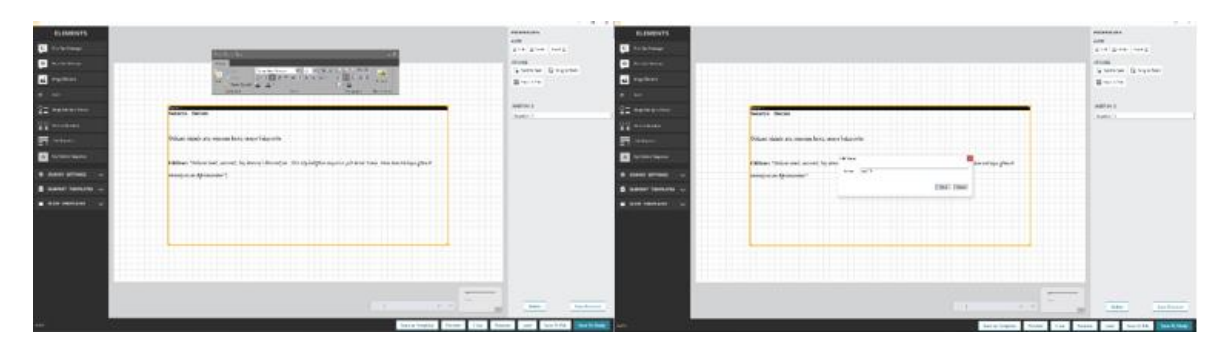

**Adım 24.** Arayüz içerisinde sol sekmede "Rich Text Message" üzerine çift tıklanarak metin kutusu eklenmiştir. Metin kutusunun eklenmesiyle otomatik olarak ortaya çıkan metin düzenleme menüsünden istenen ayarlamalar yapılmış ve sağ alttaki "Save To Study" işaretlenerek çalışmaya senaryo devam eklenmiştir. Kaydetmeden önce ekrana çıkan sekmeden oluşturulan uyaranın ismi verilmiş ve uyaran çalışma içerisine kaydedilmiştir.

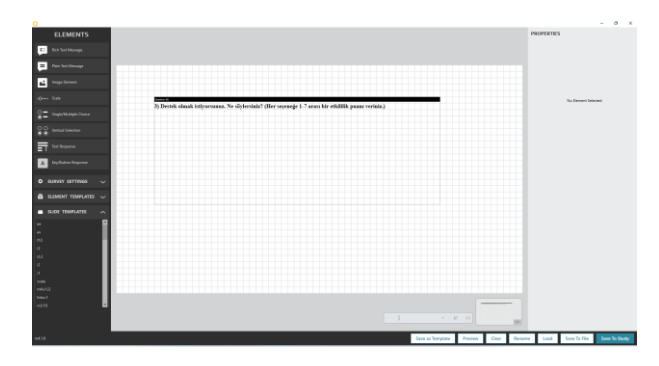

**Adım 25.** Arayüz içerisinde sol sekmede "Rich Text Message" üzerine çift tıklanarak metin kutusu eklenmiştir. Metin kutusunun eklenmesiyle otomatik olarak ortaya çıkan metin düzenleme menüsünden istenen ayarlamalar yapılmış ve sağ alttaki "Save To Study" işaretlenerek çalışmaya senaryo madde 3 soru kökü eklenmiştir.

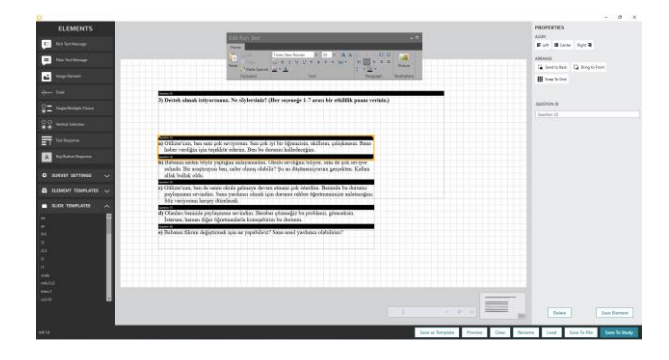

**Adım 26.** Arayüz içerisinde sol sekmede "Rich Text Message" üzerine çift tıklanarak metin kutusu eklenmiştir. Metin kutusunun eklenmesiyle otomatik olarak ortaya çıkan metin düzenleme menüsünden istenen ayarlamalar yapılmış ve sağ alttaki "Save To Study" işaretlenerek çalışmaya senaryo madde 3 seçenekleri eklenmiştir.

| <b>ELEMENTS</b><br><b>RA Technology</b><br>in Text Message<br>uga Esman<br><b>Grey State</b>                        |                                                                                                    |  |         |  | PROPERTIES<br>Azdro<br>For Edea Apr #<br>ARANGE<br><b>III</b> has 5 that                                                                   | D. Seets last D. Broat-Ford                                                                 |
|----------------------------------------------------------------------------------------------------|----------------------------------------------------------------------------------------------------|--|---------|--|----------------------------------------------------------------------------------------------------|---------------------------------------------------------------------------------------------|
| A Multiple Choice<br><b>No The Alexander Programmer</b><br><b>O SURVEY SETTINGS</b><br>$\sim$                       | <b>Second E</b><br>3) Dentek olmak istburunna. Ne söylersinin? (Her sepraeğe 1.7 arası bir etkililik panas verinin.)<br>at Officer'ern, bes seni colc seriosyme: Senicolc by bir ödnescisis, skillsten, catolicesen, Basis<br>haber verdiğin için teaddör ederira. Ben bu daranın halledeceğim.<br>$\sim$<br>b) Baboaus andes bits is variation subversadors. Oktab sevelation biliver, sens de origare reviver.<br>saleads. Bir amatement ben, neler olaras elisbilir? So an diteitaennoveran genetiten. Kalien<br>allel build olds. |  |         |  | <b>HADLINE</b><br>CUSTICH O<br>Question (3)<br>Ford Size<br><b>Barnshart</b><br><b>These</b><br><b>Hesite?</b><br>sie?<br>Sole Type        | <b>Band Start</b> 12 In<br>[10]<br><b>Site City</b><br>$\Box$<br><b>E Dunte: C Centrume</b> |
| <b>B</b> GAMENT TEMPLATES ~<br><b>B</b> SUDI TENPLATES<br>۰<br>m<br>$\sim$<br>$\alpha$<br>$\circ$<br><b>Service</b> | $\sim$<br>(1 O'Eins/ces, bes de sexia oloda geleseye dentes etmesi çok isterdira. Berienle bu durenes<br>psylmmans sevindin. Saas vardancs olnuk için durum rebber öğretinesinine salıtscağım.<br>See veriverars henry ditrelevel.<br>$\sim$<br>ift Olarian berättle profautissa seritalien. Bender obzeseltz be problemi, physositsky<br>Isteres, becam dijer öğretmelerle kressehirim bu denezi.<br><b>STATE</b><br>e) Babasas fikrira değiptirmek için ne yapabilisiz? Sasa sanif yardancı olabilirim?                             |  |         |  | Show'riskes<br><b>Doublet</b><br>Defect Visitor<br>Lebels B.<br><b>START</b><br><b>Nittigan</b><br>hire.<br><b>Nominated</b><br><b>New</b> | <b>Rifer Circ</b><br><b>Chairman</b><br>$\overline{1}$<br>[Les<br>[file]<br><b>COL</b>      |
| <b>PARTIES</b><br><b>Select P</b><br>$m_0^2 = 1$                                                                    |                                                                                                    |  | $-0.01$ |  | Delete                                                                                                    | <b>Sand Remove</b><br>Some To Five States To Starte                                         |

**Adım 27.** Seçeneklerin sağına, soldaki "Elements" sekmesinde "Scale" üzerine çift tıklanarak madde şablonu eklenmiştir.

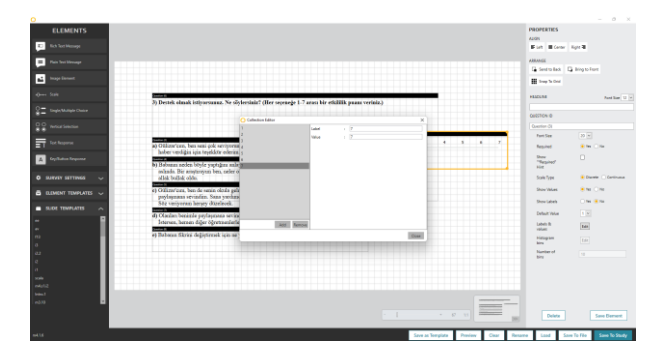

**Adım 28.** Sağdaki menüden "Labels & Values" yanındaki "Edit" ile açılan pencerede skala üzerindeki değer sayısı ve bu değerlerin isimleri belirlenmiştir.

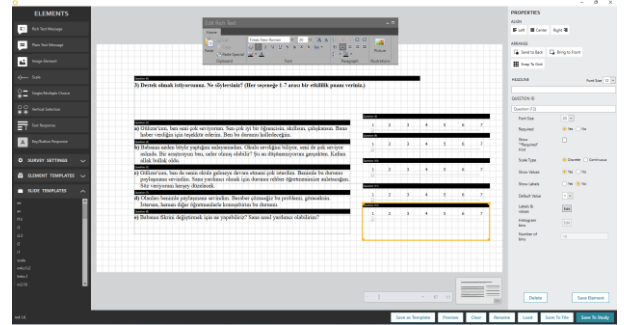

**Adım 29.** Bu işlem her bir seçenek için ayrı ayrı yapılmıştır.

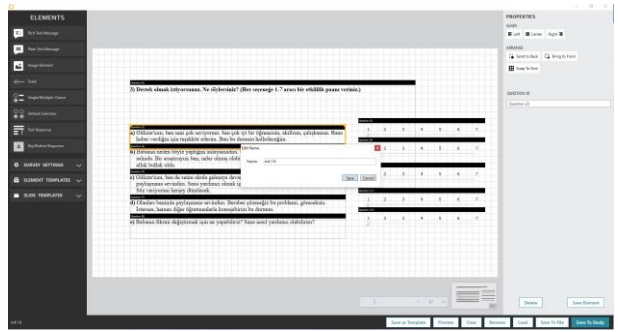

**Adım 30.** Kaydetmeden önce ekrana çıkan sekmeden oluşturulan uyaranın ismi verilmiş ve uyaran çalışma içerisine kaydedilmiştir.

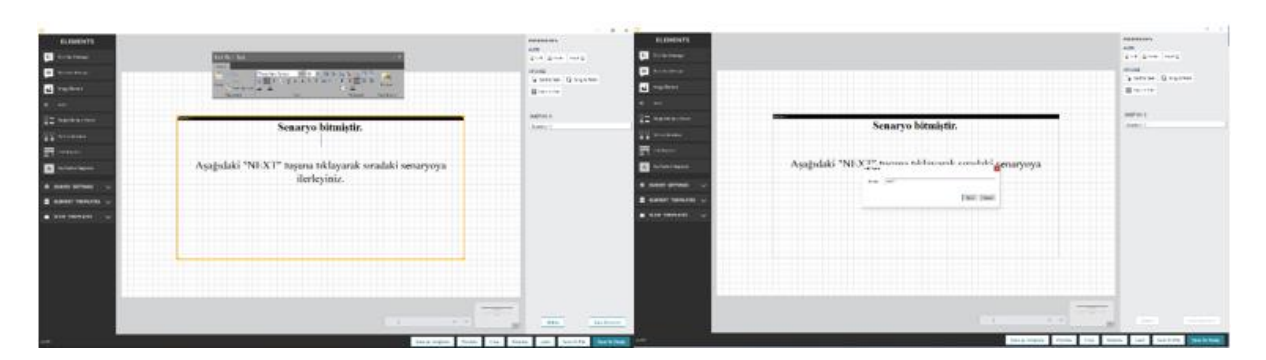

**Adım 31.** Arayüz içerisinde sol sekmede "Rich Text Message" üzerine çift tıklanarak metin kutusu eklenmiştir. Metin kutusunun eklenmesiyle otomatik olarak ortaya çıkan metin düzenleme menüsünden istenen ayarlamalar yapılmış ve sağ alttaki "Save To Study" işaretlenerek çalışmaya senaryo son eklenmiştir. Kaydetmeden önce ekrana çıkan sekmeden oluşturulan uyaranın ismi verilmiş ve uyaran çalışma içerisine kaydedilmiştir.